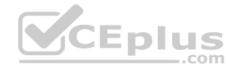

AZ-101.exam.40q

Number: AZ-101 Passing Score: 800 Time Limit: 120 min

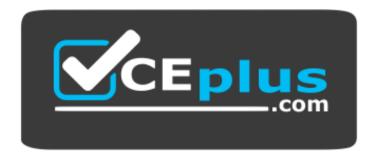

Website: <u>https://vceplus.com</u> VCE to PDF Converter: <u>https://vceplus.com/vce-to-pdf/</u> Facebook: <u>https://www.facebook.com/VCE.For.All.VN/</u> Twitter : <u>https://twitter.com/VCE\_Plus</u>

https://vceplus.com/

AZ-101

**Microsoft Azure Integration and Security** 

**Question Set 1** 

**QUESTION 1** 

You have an on-premises network that contains a Hyper-V host named Host1. Host1 runs Windows Server 2016 and hosts 10 virtual machines that run Windows Server 2016.

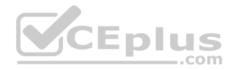

You plan to replicate the virtual machines to Azure by using Azure Site Recovery.

You create a Recovery Services vault named ASR1 and a Hyper-V site named Site1.

You need to add Host1 to ASR1.

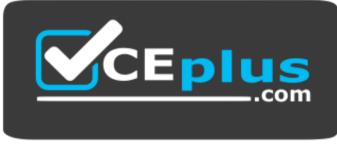

#### https://vceplus.com/ What should

you do?

- A. Download the installation file for the Azure Site Recovery Provider. Download the vault registration key. Install the Azure Site Recovery Provider on Host1 and register the server.
- B. Download the installation file for the Azure Site Recovery Provider. Download the storage account key. Install the Azure Site Recovery Provider on Host1 and register the server.
- C. Download the installation file for the Azure Site Recovery Provider.
   Download the vault registration key.
   Install the Azure Site Recovery Provider on each virtual machine and register the virtual machines.
- D. Download the installation file for the Azure Site Recovery Provider.
   Download the storage account key.

Install the Azure Site Recovery Provider on each virtual machine and register the virtual machines.

Correct Answer: A Section: [none] Explanation

#### **Explanation/Reference:**

Explanation:

Download the Vault registration key. You need this when you install the Provider. The key is valid for five days after you generate it.

Install the Provider on each VMM server. You don't need to explicitly install anything on Hyper-V hosts.

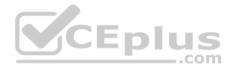

Incorrect Answers:

B, D: Use the Vault Registration Key, not the storage account key.

References: <u>https://docs.microsoft.com/en-us/azure/site-recovery/migrate-tutorial-on-premises-azure</u>

# **QUESTION 2**

You plan to move services from your on-premises network to Azure.

You identify several virtual machines that you believe can be hosted in Azure. The virtual machines are shown in the following table.

| Name     | Role                            | Operating system<br>(OS) | Environment                       |
|----------|---------------------------------|--------------------------|-----------------------------------|
| Sea-DC01 | Domain controller               | Windows Server 2016      | Hyper-V on Windows<br>Server 2016 |
| NYC-FS01 | File server                     | Windows Server 2012 R2   | VMware vCenter Server<br>5.1      |
| BOS-DB01 | Microsoft SQL<br>server         | Windows Server 2016      | VMware vCenter Server             |
| Sea-CA01 | Certification<br>authority (CA) | Windows Server 2012 R2   | Hyper-V on Windows<br>Server 2016 |
| Hou-NW01 | DHCP/DNS                        | Windows Server 2008 R2   | VMware vCenter Server<br>5.5      |

Which two virtual machines can you access by using Azure migrate? Each correct answer presents a complete solution.

**NOTE:** Each correct selection is worth one point.

- A. Sea-CA01
- B. Hou-NW01
- C. NYC-FS01
- D. Sea-DC01
- E. BOS-DB01

Correct Answer: CE Section: [none] Explanation

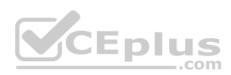

#### Explanation/Reference:

Explanation: The VMware VMs must be managed by vCenter Server (version 5.5, 6.0, or 6.5).

References: <u>https://docs.microsoft.com/en-us/azure/migrate/migrate-overview</u>

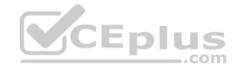

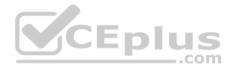

#### **Question Set 1**

#### **QUESTION 1**

You are building a custom Azure function app to connect to Azure Event Grid.

You need to ensure that resources are allocated dynamically to the function app. Billing must be based on the executions of the app.

What should you configure when you create the function app?

- A. the Windows operating system and the Consumption plan hosting plan
- B. the Windows operating system and the App Service plan hosting plan
- C. the Docker container and an App Service plan that uses the B1 pricing tier
- D. the Docker container and an App Service plan that uses the S1 pricing tier

Correct Answer: A Section: [none] Explanation

# Explanation/Reference:

Explanation:

Azure Functions runs in two different modes: Consumption plan and Azure App Service plan. The Consumption plan automatically allocates compute power when your code is running. Your app is scaled out when needed to handle load, and scaled down when code is not running.

Incorrect Answers:

B: When you run in an App Service plan, you must manage the scaling of your function app.

References: <u>https://docs.microsoft.com/en-us/azure/azure-functions/functions-create-first-azure-function</u>

# **QUESTION 2**

Note: This question is part of a series of questions that present the same scenario. Each question in the series contains a unique solution that might meet the stated goals. Some question sets might have more than one correct solution, while others might not have a correct solution.

After you answer a question in this section, you will NOT be able to return to it. As a result, these questions will not appear in the review screen.

You have an Azure Active Directory (Azure AD) tenant named Adatum and an Azure Subscription named Subscription1. Adatum contains a group named Developers. Subscription1 contains a resource group named Dev.

You need to provide the Developers group with the ability to create Azure logic apps in the Dev resource group.

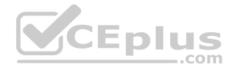

Solution: On Subscription1, you assign the Logic App Operator role to the Developers group.

Does this meet the goal?

A. Yes B. No

Correct Answer: B Section: [none] Explanation

#### **Explanation/Reference:**

Explanation:

The Logic App Operator role only lets you read, enable and disable logic app. With it you can view the logic app and run history, and enable/disable. Cannot edit or update the definition.

You would need the Logic App Contributor role.

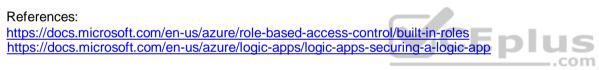

#### QUESTION 3 HOTSPOT

You have an Azure web app named WebApp1 that runs in an Azure App Service plan named ASP1. ASP1 is based on the D1 pricing tier.

You need to ensure that WebApp1 can be accessed only from computers on your on-premises network. The solution must minimize costs.

What should you configure? To answer, select the appropriate options in the answer area.

**NOTE:** Each correct selection is worth one point.

Hot Area:

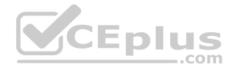

# **Answer Area**

| Pricing tier for ASP1: | <b>•</b>                            |
|------------------------|-------------------------------------|
|                        | B1                                  |
|                        | P1v2                                |
|                        | S1                                  |
| Settings for WebApp1:  |                                     |
|                        | Cross-origin resource sharing(CORS) |
|                        | Networking                          |
|                        | SSL                                 |
|                        | .com                                |

**Correct Answer:** 

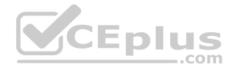

# **Answer Area**

| Pricing tier for ASP1: | <b>•</b>                            |
|------------------------|-------------------------------------|
|                        | B1                                  |
|                        | P1v2                                |
|                        | S1                                  |
| Settings for WebApp1:  | <b>•</b>                            |
|                        | Cross-origin resource sharing(CORS) |
|                        | Networking                          |
|                        | SSL                                 |
|                        | Scepius                             |

# Section: [none] Explanation

Explanation/Reference:

Explanation:

Box 1: B1 B1 (Basic) would minimize cost compared P1v2 (premium) and S1 (standard).

# Box 2: Cross Origin Resource Sharing (CORS)

Once you set the CORS rules for the service, then a properly authenticated request made against the service from a different domain will be evaluated to determine whether it is allowed according to the rules you have specified.

Note: CORS (Cross Origin Resource Sharing) is an HTTP feature that enables a web application running under one domain to access resources in another domain. In order to reduce the possibility of cross-site scripting attacks, all modern web browsers implement a security restriction known as same-origin policy.

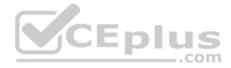

This prevents a web page from calling APIs in a different domain. CORS provides a secure way to allow one origin (the origin domain) to call APIs in another origin.

#### References:

https://azure.microsoft.com/en-us/pricing/details/app-service/windows/ https://docs.microsoft.com/en-us/azure/cdn/cdn-cors

#### **QUESTION 4**

You have an Azure App Service plan that hosts an Azure App Service named App1.

You configure one production slot and four staging slots for App1.

You need to allocate 10 percent of the traffic to each staging slot and 60 percent of the traffic to the production slot.

What should you add to App1?

- A. slots to the Testing in production blade
- B. a performance test
- C. a WebJob
- D. templates to the Automation script blade

| Correct Answer: A |
|-------------------|
| Section: [none]   |
| Explanation       |

#### **Explanation/Reference:**

Explanation:

Besides swapping, deployment slots offer another killer feature: testing in production. Just like the name suggests, using this, you can actually test in production. This means that you can route a specific percentage of user traffic to one or more of your deployment slots.

Example:

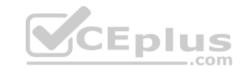

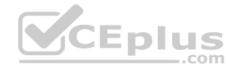

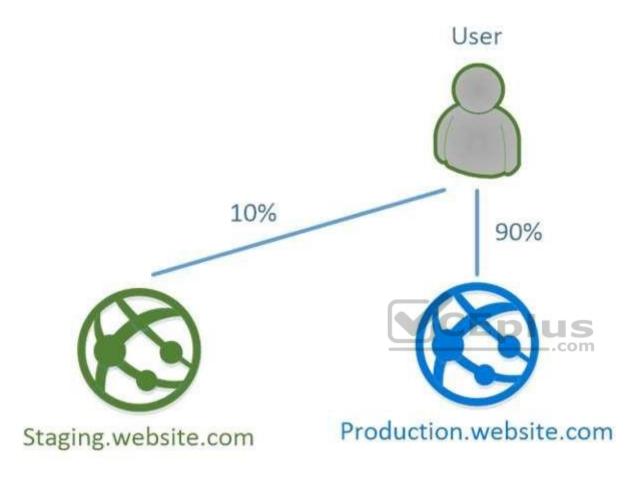

References: <u>https://stackify.com/azure-deployment-slots/</u>

**QUESTION 5** You have an Azure Service Bus.

You need to implement a Service Bus queue that guarantees first-in-first-out (FIFO) delivery of messages.

What should you do?

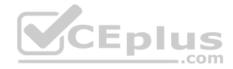

- A. Set the Lock Duration setting to **10 seconds**.
- B. Enable duplicate detection.
- C. Set the Max Size setting of the queue to 5 GB.
- D. Enable partitioning.
- E. Enable sessions.

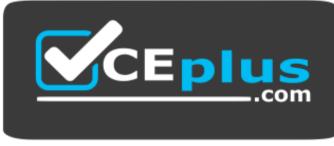

https://vceplus.com/

Correct Answer: E Section: [none] Explanation

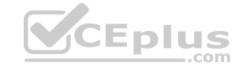

#### Explanation/Reference:

Explanation:

Through the use of messaging sessions you can guarantee ordering of messages, that is first-in-first-out (FIFO) delivery of messages.

References: <u>https://docs.microsoft.com/en-us/azure/service-bus-messaging/service-bus-azure-and-service-bus-queues-compared-contrasted</u>

# **QUESTION 6**

Note: This question is part of a series of questions that present the same scenario. Each question in the series contains a unique solution that might meet the stated goals. Some question sets might have more than one correct solution, while others might not have a correct solution.

After you answer a question in this section, you will NOT be able to return to it. As a result, these questions will not appear in the review screen.

You have an Azure Active Directory (Azure AD) tenant named Adatum and an Azure Subscription named Subscription1. Adatum contains a group named Developers. Subscription1 contains a resource group named Dev.

You need to provide the Developers group with the ability to create Azure logic apps in the Dev resource group.

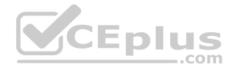

Solution: On Subscription1, you assign the DevTest Labs User role to the Developers group.

Does this meet the goal?

A. Yes

B. No

Correct Answer: B Section: [none] Explanation

# **Explanation/Reference:**

Explanation:

DevTest Labs User role only lets you connect, start, restart, and shutdown virtual machines in your Azure DevTest Labs. You would need the Logic App Contributor role.

References:

https://docs.microsoft.com/en-us/azure/role-based-access-control/built-in-roles https://docs.microsoft.com/en-us/azure/logic-apps/logic-apps-securing-a-logic-app

# **QUESTION 7**

SIMULATION

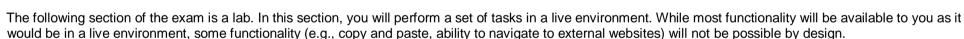

Scoring is based on the outcome of performing the tasks stated in the lab. In other words, it doesn't matter how you accomplish the task, if you successfully perform it, you will earn credit for that task.

Labs are not times separately, and this exam may have more than one lab that you must complete. You can use as much time as you would like to complete each lab. **NOTE:** You will have to answer questions AFTER you complete the labs. Please be sure to manage your time so that you can complete all sections of the exam in the time allotted.

Please, note that once you submit your work by clicking the Next button within a lab, you will NOT be able to return to the lab.

To start the lab

You may start lab by clicking the Next button

Tasks

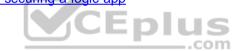

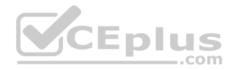

#### Click to expand each objective

To connect to the Azure portal, type https:/portal.azure.com in the browser address bar.

## Instructions

## **Performance Based Lab**

This type of question asks you to perform tasks in a virtual environment.

The screen for this type of question includes a virtual machine window and a tasks pane.

The window is a remotely connected live environment where you perform tasks on real software and applications.

On the right is a Tasks pane that lists the tasks you need to perform in the lab. Each task can be expanded or collapsed using the "+" or "-" symbols. A checkbox is provided for each task. This is provided for convenience, so you can mark each task as you complete it.

## Tasks

## Click to expand each objective

-Configure servers

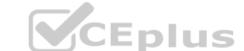

Add the "Print and Document Services" role to server LON-SVR1, installing any required management features and enabling both Print and LPD Services.

+Configure file and share access

When you are finished performing all the tasks, click the 'Next' button.

Note that you cannot return to the lab once you click the 'Next' button. Scoring occur in the background while you complete the rest of the exam.

#### Comments

Once the exam completes, the comment period will begin and you will have the opportunity to provide comments to Microsoft about the exam questions. To launch the comment period, click the "Finish" and then "Comment" buttons. To skip the comment period and the exam, click Exit.

You can navigate to a question from the Review screen to provide a comment. Please, see the Review Screen tab in the Review Screen help Menu (which can be accessed from the Review Screen) for details on accessing questions from the Review Screen.

To comment on a question, navigate to that question and click the Give Feedback icon. When you have entered your comment in the comment window, click Submit to close the window. To navigate to the Review screen again, click the Review button. You may navigate through all questions using the Next and Previous

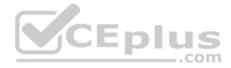

buttons. To skip commenting, go to the Review Screen by selecting the Review Screen button in the upper left-hand corner and from the Review Screen, select "Finished".

#### **Controls Available**

For any question, one or more of the following controls might be available.

| Control     | Function                                                                                                    |
|-------------|----------------------------------------------------------------------------------------------------|
| Next button | Completes the lab section and initiates scoring (in the background), then moves you to the next question or section of the exam     |
| Help button | Opens a Help window for the type of question you are currently viewing. (This button is present only when an exhibit is available.) |
| Exhibit     | Opens an exhibit for the question you are currently viewing. (This button is present only when an exhibit is available.)            |
| Lab Keys    | Opens a pop-up window with specific keys or keyboard combinations directed at the virtual machine                                   |
|             | com                                                                                                    |

# **Keyboard Shortcuts Available**

Exam features may be accessed using keyboard shortcuts. The following table describes the keyboard shortcuts that are available during this exam.

Some keyboard shortcuts require that you press two or more keys at the same time. These keys are separated by a plus sign (+) in the table below.

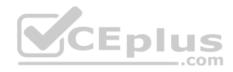

| For this         | Press   |
|------------------|---------|
| Calculator       | Alt + O |
| <u>Comment</u>   | Alt + C |
| End Review (X)   | Alt + X |
| Exhi <u>b</u> it | Alt + B |
| Exit             | Alt + X |
| Help             | Alt + H |
| Reset            | Alt + T |
| <u>R</u> eview   | Alt + R |
| Start Comment    | Alt + S |

Home > App Services > functionapplod7509087fa

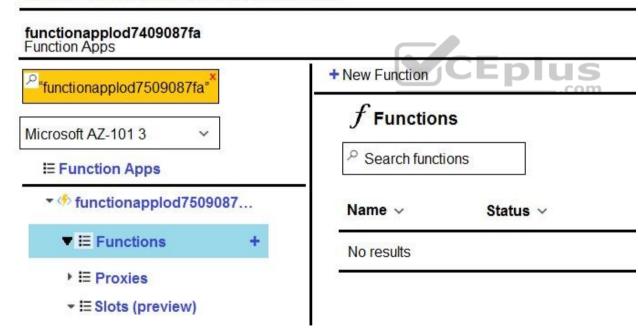

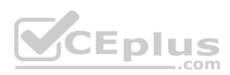

# Home > Monitor - Autoscale > Autoscale setting

# Autoscale setting

homepage (App Service plan)

|                    | liscard                                                                                                    | Disable aut                                               | toscale (                                       | U Refresh                                                                                     |                                    |                   |             |                    |                  |   |
|--------------------|----------------------------------------------------------------------------------------------------|-----------------------------------------------------------|-------------------------------------------------|-----------------------------------------------------------------------------------------------|------------------------------------|-------------------|-------------|--------------------|------------------|---|
| figure Run         | history                                                                                                    | JSON N                                                    | otify                                           |                                                                                               |                                    |                   |             |                    |                  |   |
| *Autoscale setti   | og name [                                                                                                  |                                                           |                                                 |                                                                                               |                                    |                   |             |                    |                  |   |
| Reiource grou      | p [                                                                                                    | Homepag                                                   | elod750                                         | 9087                                                                                          |                                    |                   |             |                    |                  | ~ |
| Default Auto       | o create                                                                                                   | d scale con                                               | ndition 1                                       | ,                                                                                             |                                    |                   |             |                    |                  | 6 |
|                    |                                                                                                    |                                                           |                                                 |                                                                                               |                                    |                   |             | 10000 A            | -                |   |
| Delete warning     | O Th                                                                                                    | e very last or o                                          | default recu                                    | urrence rule cann                                                                             | ot be delet                        | rd. Instead you o | uv deable a | approximite to the | TERT AND DURCHNE |   |
| Service Providence | -                                                                                                    |                                                           |                                                 | urrence rule cann<br>Scale to a specif                                                        |                                    |                   | ur dauble a | utoscare to tu     | .COI             |   |
| Scale mode         | Scale o                                                                                                    | based on a m<br>out and sca                               | etric ()<br>ale în yo                           | Scale to a specif                                                                             | ic instance o<br>s based           | on metric. F      |             | <u>-p</u>          | .cor             | m |
| Scale mode         | Scale o count b                                                                                            | based on a m<br>out and sca<br>y 1 when (                 | ale in yo<br>CPU per                            | Scale to a specific<br>our instances                                                          | ic instance<br>s based<br>above 7( | on metric. F      |             | <u>-p</u>          | .cor             | m |
| Scale mode         | Scale o count b                                                                                            | besed on a m<br>out and sca<br>y 1 when (<br>s recommende | ale in yo<br>CPU per                            | Scale to a specificur instances<br>rcentage is                                                | ic instance<br>s based<br>above 7( | on metric. F      |             | <u>-p</u>          | .cor             | m |
| Scale mode         | <ul> <li>Scale</li> <li>Scale o</li> <li>count b</li> <li>n is</li> <li>+ Add a</li> <li>Meimun</li> </ul> | besed on a m<br>out and sca<br>y 1 when (<br>s recommende | etric O<br>ale în yo<br>CPU per<br>ed to have a | Scale to a specific<br>our instances<br>rcentage is a<br>at least one scale<br>sumum <b>0</b> | ic instance<br>s based<br>above 7( | on metric. F      |             | <u>-p</u>          | .cor             |   |

You recently deployed a web app named homepagelog7509087.

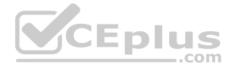

You need to back up the code used for the web app and to store the code in the homepagelog7509087 storage account. The solution must ensure that a new backup is created daily.

What should you do from the Azure portal?

Correct Answer: See explanation below. Section: [none] Explanation

Explanation/Reference: Explanation: Step 1: Locate and select the web app homepagelod7509087, select Backups. The Backups page is displayed.

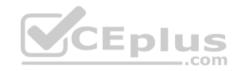

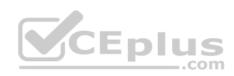

| P                       | Search (Ctrl+/)                |   |
|-------------------------|--------------------------------|---|
| SETTI                   | NGS                            | * |
| =                       | Application settings           |   |
| Ŷ                       | Authentication / Authorization |   |
| 2                       | Backups                        |   |
|                         | Custom domains                 |   |
| 0                       | SSL certificates               |   |
| $\langle \cdot \rangle$ | Networking                     |   |
| Z                       | Scale up (App Service plan)    | 1 |

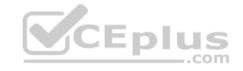

# Step 2:

In the Backup page, Click Configure.

# Step 3:

In the Backup Configuration page, click Storage: Not configured to configure a storage account.

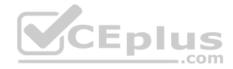

# **Backup Configuration**

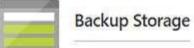

Select the target container to store your app backup.

| Storage Settings       |   |
|------------------------|---|
| Storage not configured | 2 |

Step 4:

Choose your backup destination by selecting a Storage Account and Container. Select the homepagelod7509087 storage account.

Step 5: In the Backup Configuration page that is still left open, select Scheduled backup On, and configure daily backups.

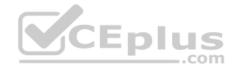

# **Backup Configuration**

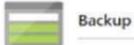

**Backup Storage** 

Select the target container to store your app backup.

Storage Settings

backups

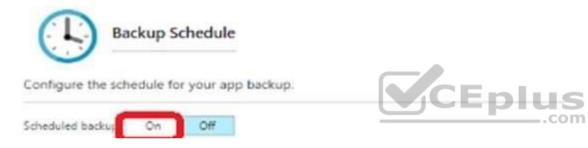

Step 6: In the Backup Configuration page, click Save.

Step 7: In the Backups page, click Backup.

References: https://docs.microsoft.com/en-us/azure/app-service/web-sitesbackup

#### **QUESTION 8**

Note: This guestion is part of a series of questions that present the same scenario. Each question in the series contains a unique solution that might meet the stated goals. Some question sets might have more than one correct solution, while others might not have a correct solution.

After you answer a question in this section, you will NOT be able to return to it. As a result, these questions will not appear in the review screen.

You have an Azure web app named App1. App1 runs in an Azure App Service plan named Plan1. Plan1 is associated to the Free pricing tier.

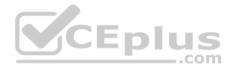

You discover that App1 stops each day after running continuously for 60 minutes.

You need to ensure that App1 can run continuously for the entire day.

Solution: You change the pricing tier of Plan1 to Basic.

Does this meet the goal?

A. Yes B. No

Correct Answer: A Section: [none] Explanation

#### **Explanation/Reference:**

Explanation: The Free Tier provides 60 CPU minutes / day. This explains why App1 is stops. The Basic tier has no such cap.

References: <u>https://azure.microsoft.com/en-us/pricing/details/app-</u> service/windows/

# **QUESTION 9**

Note: This question is part of a series of questions that present the same scenario. Each question in the series contains a unique solution that might meet the stated goals. Some question sets might have more than one correct solution, while others might not have a correct solution.

CEplus

After you answer a question in this section, you will NOT be able to return to it. As a result, these questions will not appear in the review screen.

You have an Azure web app named App1. App1 runs in an Azure App Service plan named Plan1. Plan1 is associated to the Free pricing tier.

You discover that App1 stops each day after running continuously for 60 minutes.

You need to ensure that App1 can run continuously for the entire day.

Solution: You add a triggered WebJob to App1.

Does this meet the goal?

A. Yes

B. No

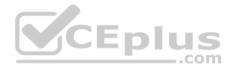

Correct Answer: B Section: [none] Explanation

#### **Explanation/Reference:**

Explanation: You need to change to Basic pricing Tier.

Note: The Free Tier provides 60 CPU minutes / day. This explains why App1 is stops. The Basic tier has no such cap.

References: <u>https://azure.microsoft.com/en-us/pricing/details/app-service/windows/</u>

#### **QUESTION 10**

Note: This question is part of a series of questions that present the same scenario. Each question in the series contains a unique solution that might meet the stated goals. Some question sets might have more than one correct solution, while others might not have a correct solution.

After you answer a question in this section, you will NOT be able to return to it. As a result, these questions will not appear in the review screen.

You have an Azure Active Directory (Azure AD) tenant named Adatum and an Azure Subscription named Subscription1. Adatum contains a group named Developers. Subscription1 contains a resource group named Dev.

You need to provide the Developers group with the ability to create Azure logic apps in the Dev resource group.

Solution: On Dev, you assign the Contributor role to the Developers group.

Does this meet the goal?

A. Yes

B. No

Correct Answer: A Section: [none] Explanation

#### Explanation/Reference:

Explanation: The Contributor role can manage all resources (and add resources) in a Resource Group.

**QUESTION 11** 

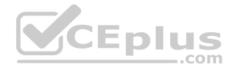

You have an Azure App Service plan named AdatumASP1 that hosts several Azure web apps.

You discover that the web apps respond slowly.

You need to provide additional memory and CPU resources to each instance of the web app.

What should you do?

- A. Scale out AdatumASP1.
- B. Add continuous WebJobs that use the multi-instance scale.
- C. Scale up AdatumASP1.
- D. Add a virtual machine scale set.

Correct Answer: C Section: [none] Explanation

Explanation/Reference:

References: https://github.com/MicrosoftDocs/azure-docs/blob/master/articles/app-service/web-sites-scale.md

\_.com

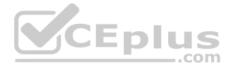

# **Testlet 2**

This is a case study. Case studies are not timed separately. You can use as much exam time as you would like to complete each case. However, there may be additional case studies and sections on this exam. You must manage your time to ensure that you are able to complete all questions included on this exam in the time provided.

To answer the questions included in a case study, you will need to reference information that is provided in the case study. Case studies might contain exhibits and other resources that provide more information about the scenario that is described in the case study. Each question is independent of the other questions in this case study.

At the end of this case study, a review screen will appear. This screen allows you to review your answers and to make changes before you move to the next section of the exam. After you begin a new section, you cannot return to this section.

#### To start the case study

To display the first question in this case study, click the **Next** button. Use the buttons in the left pane to explore the content of the case study before you answer the questions. Clicking these buttons displays information such as business requirements, existing environment, and problem statements. If the case study has an **All Information** tab, note that the information displayed is identical to the information displayed on the subsequent tabs. When you are ready to answer a question, click the **Question** button to return to the question. **Overview** 

Contoso, Ltd. is a consulting company that has a main office in Montreal and two branch offices in Seattle and New York.

The Montreal office has 2,000 employees. The Seattle office has 1,000 employees. The New York office has 200 employees.

All the resources used by Contoso are hosted on-premises.

Contoso creates a new Azure subscription. The Azure Active Directory (Azure AD) tenant uses a domain named contoso.onmicrosoft.com. The tenant uses the P1 pricing tier.

#### **Existing Environment**

The network contains an Active Directory forest named contoso.com. All domain controllers are configured as DNS servers and host the contoso.com DNS zone.

Contoso has finance, human resources, sales, research, and information technology departments. Each department has an organizational unit (OU) that contains all the accounts of that respective department. All the user accounts have the **department** attribute set to their respective department. New users are added frequently.

Contoso.com contains a user named User1.

All the offices connect by using private links.

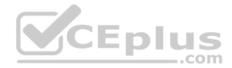

Contoso has data centers in the Montreal and Seattle offices. Each data center has a firewall that can be configured as a VPN device.

All infrastructure servers are virtualized. The virtualization environment contains the servers in the following table.

| Name    | Role                  | Contains virtual machine |
|---------|-----------------------|--------------------------|
| Server1 | VMWare vCenter server | VM1                      |
| Server2 | Hyper-V-host          | VM2                      |

Contoso uses two web applications named App1 and App2. Each instance on each web application requires 1GB of memory.

The Azure subscription contains the resources in the following table.

| Name  | Туре            |
|-------|-----------------|
| VNet1 | Virtual network |
| VM3   | Virtual machine |
| VM4   | Virtual machine |

The network security team implements several network security groups (NSGs).

## **Planned Changes**

Contoso plans to implement the following changes:

- Deploy Azure ExpressRoute to the Montreal office.
- Migrate the virtual machines hosted on Server1 and Server2 to Azure.
- Synchronize on-premises Active Directory to Azure Active Directory (Azure AD).
- Migrate App1 and App2 to two Azure web apps named WebApp1 and WebApp2.

# **Technical requirements**

Contoso must meet the following technical requirements:

- . Ensure that WebApp1 can adjust the number of instances automatically based on the load and can scale up to five instances.
- Ensure that VM3 can establish outbound connections over TCP port 8080 to the applications servers in the Montreal office.
- Ensure that routing information is exchanged automatically between Azure and the routers in the Montreal office.

. Ensure Azure Multi-Factor Authentication (MFA) for the users in the finance department only.

Ensure that webapp2.azurewebsites.net can be accessed by using the name app2.contoso.com •

Connect the New York office to VNet1 over the Internet by using an encrypted connection.

Create a workflow to send an email message when the settings of VM4 are modified.

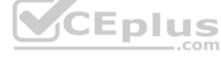

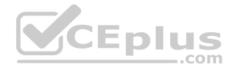

Create a custom Azure role named Role1 that is based on the Reader role.
 Minimize costs whenever possible.

# **QUESTION 1**

You need to meet the technical requirement for VM4.

What should you create and configure?

- A. an Azure Notification Hub
- B. an Azure Event Hub
- C. an Azure Logic App
- D. an Azure Service Bus

Correct Answer: B Section: [none] Explanation

# **Explanation/Reference:**

Explanation: Scenario: Create a workflow to send an email message when the settings of VM4 are modified.

You can start an automated logic app workflow when specific events happen in Azure resources or third-party resources. These resources can publish those events to an Azure event grid. In turn, the event grid pushes those events to subscribers that have queues, webhooks, or event hubs as endpoints. As a subscriber, your logic app can wait for those events from the event grid before running automated workflows to perform tasks - without you writing any code.

References:

https://docs.microsoft.com/en-us/azure/event-grid/monitor-virtual-machine-changes-event-grid-logic-app

# **Testlet 3**

This is a case study. **Case studies are not timed separately. You can use as much exam time as you would like to complete each case.** However, there may be additional case studies and sections on this exam. You must manage your time to ensure that you are able to complete all questions included on this exam in the time provided.

To answer the questions included in a case study, you will need to reference information that is provided in the case study. Case studied might contain exhibits and other resources that provide more information about the scenario that is described in the case study. Each question is independent of the other questions in this case study.

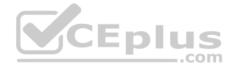

At the end of this case study, a review screen will appear. This screen allows you to review your answers and to make changed before you move to the next section of the exam. After you begin a new section, you cannot return to this section.

#### To start the case study

To display the first question in this case study, click the **Next** button. Use the buttons in the left pane to explore the content of the case study before you answer the questions. Clicking these buttons displays information such as business requirements, existing environment, and problem statements. Note that the information displayed on the **All information** tab is identical to the information displayed on the subsequent tabs. When you are ready to answer a question, click the **Question** button to return to the question.

#### Overview

ADatum Corporation is a financial company that has two main offices in New York and Los Angeles. ADatum has a subsidiary named Fabrikam, Inc. that shares the Los Angeles office.

ADatum is conducting an initial deployment of Azure services to host new line-of-business applications and is preparing to migrate its existing on-premises workloads to Azure.

ADatum uses Microsoft Exchange Online for email.

# **Existing Environment**

#### **On-Premises Environment**

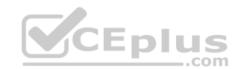

The on-premises workloads run on virtual machines hosted in a VMware vSphere 6 infrastructure. All the virtual machines are members of an Active Directory forest named adatum.com and run Windows Server 2016.

The New York office uses an IP address space of 10.0.0.0/16. The Los Angeles office uses an IP address space of 10.10.0.0/16.

The offices connect by using a VPN provided by an ISP. Each office has one Azure ExpressRoute circuit that provides access to Azure services and Microsoft Online Services. Routing is implemented by using Microsoft peering.

The New York office has a virtual machine named VM1 that has the vSphere console installed.

#### **Azure Environment**

You provision the Azure infrastructure by using the Azure portal. The infrastructure contains the resources shown in the following table.

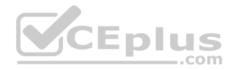

| Name  | Type                                            | Azure region |
|-------|-------------------------------------------------|--------------|
| ASRV1 | Azure Site Recovery vault                       | East US      |
| ASRV2 | Azure Site Recovery vault                       | West US      |
| ASE1  | Azure App Service Environment                   | East US      |
| AG1   | Azure Application Gateway (internal)            | East US      |
| AG2   | Azure Application Gateway (Internet-<br>facing) |              |
| ER1   | ExpressRoute circuit                            | East US      |
| ER2   | ExpressRoute circuit                            | West US      |

AG1 has two backend pools named Pool11 and Pool12. AG2 has two backend pools named Pool21 and Pool22.

# Requirements

#### **Planned Changes**

ADatum plans to migrate the virtual machines from the New York office to the East US Azure region by using Azure Site Recovery.

#### Infrastructure Requirements

ADatum identifies the following infrastructure requirements:

- A new web app named App1 that will access third-parties for credit card processing must be deployed.
- A newly developed API must be implemented as an Azure function named App2. App2 will use a blob storage trigger. App2 must process new blobs immediately.

CEDI

- The Azure infrastructure and the on-premises infrastructure must be prepared for the migration of the VMware virtual machines to Azure.
- . The sizes of the Azure virtual machines that will be used to migrate the on-premises workloads must be identified.
- All migrated and newly deployed Azure virtual machines must be joined to the adatum.com domain.
- AG1 must load balance incoming traffic in the following manner:
- http://corporate.adatum.com/video/\* will be load balanced across Pool11.

http://corporate.adatum.com/images/\* will be load balanced across Pool12.

• AG2 must load balance incoming traffic in the following manner: •

http://www.adatum.com will be load balanced across Pool21.

- http://fabrikam.com will be load balanced across Pool22.
- ER1 must route traffic between the New York office and platform as a service (PaaS) services in the East US Azure region, as long as ER1 is available.
- ER1 must route traffic between the Los Angeles office and the PaaS services in the West US region, as long as ER2 is available.
- . ER1 and ER2 must be configured to fail over automatically. Application Requirements

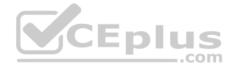

App2 must be available to connect directly to the private IP addresses of the Azure virtual machines. App2 will be deployed directly to an Azure virtual network.

Inbound and outbound communications to App1 must be controlled by using NSGs.

# **Pricing Requirements**

ADatum identifies the following pricing requirements:

- The cost of App1 and App2 must be minimized
- The transactional charges of Azure Storage accounts must be minimized

#### **QUESTION 1**

You need to recommend an environment for the deployment of App1.

What should you recommend?

- A. a new App Service plan that uses the P3v2 pricing tier
- B. ASE1 and an App Service plan that uses the I1 pricing tier

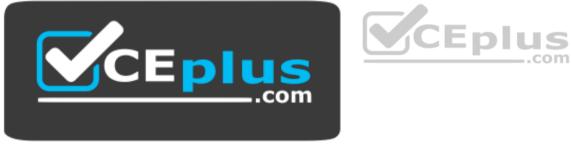

https://vceplus.com/

- C. ASE1 and an App Service plan that uses the I3 pricing tier
- D. a new App Service plan that uses the S1 pricing tier

Correct Answer: B Section: [none] Explanation

Explanation/Reference: References:

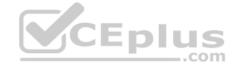

https://docs.microsoft.com/en-us/azure/app-service/environment/app-service-app-service-environment-control-inbound-traffic

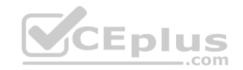

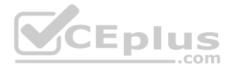

#### **Question Set 1**

#### **QUESTION 1** SIMULATION

The following section of the exam is a lab. In this section, you will perform a set of tasks in a live environment. While most functionality will be available to you as it would be in a live environment, some functionality (e.g., copy and paste, ability to navigate to external websites) will not be possible by design.

Scoring is based on the outcome of performing the tasks stated in the lab. In other words, it doesn't matter how you accomplish the task, if you successfully perform it, you will earn credit for that task.

Labs are not timed separately, and this exam may have more than one lab that you must complete. You can use as much time as you would like to complete each lab. But, you should manage your time appropriately to ensure that you are able to complete the lab(s) and all other sections of the exam in the time provided.

Please, note that once you submit your work by clicking the Next button within a lab, you will NOT be able to return to the lab.

# To start the lab

You may start lab by clicking the Next button

# Tasks

Click to expand each objective

To connect to the Azure portal, type https:/portal.azure.com in the browser address bar.

#### Instructions

# **Performance Based Lab**

This type of question asks you to perform tasks in a virtual environment.

The screen for this type of question includes a virtual machine window and a tasks pane.

The window is a remotely connected live environment where you perform tasks on real software and applications.

On the right is a Tasks pane that lists the tasks you need to perform in the lab. Each task can be expanded or collapsed using the "+" or "-" symbols. A checkbox is provided for each task. This is provided for convenience, so you can mark each task as you complete it.

# Tasks

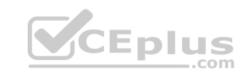

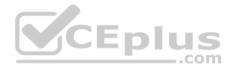

# Click to expand each objective

-Configure servers

Add the "Print and Document Services" role to server LON-SVR1, installing any required management features and enabling both Print and LPD Services.

+Configure file and share access

When you are finished performing all the tasks, click the 'Next' button.

Note that you cannot return to the lab once you click the 'Next' button. Scoring occur in the background while you complete the rest of the exam.

## Comments

Once the exam completes, the comment period will begin and you will have the opportunity to provide comments to Microsoft about the exam questions. To launch the comment period, click the "Finish" and then "Comment" buttons. To skip the comment period and the exam, click Exit.

You can navigate to a question from the Review screen to provide a comment. Please, see the Review Screen tab in the Review Screen help Menu (which can be accessed from the Review Screen) for details on accessing questions from the Review Screen.

To comment on a question, navigate to that question and click the Give Feedback icon. When you have entered your comment in the comment window, click Submit to close the window. To navigate to the Review screen again, click the Review button. You may navigate through all questions using the Next and Previous buttons. To skip commenting, go to the Review Screen by selecting the Review Screen button in the upper left-hand corner and from the Review Screen, select "Finished".

# **Controls Available**

For any question, one or more of the following controls might be available.

| Control | Function  |
|---------|-----------|
| N       | 0 14 4 11 |

| Next button | Completes the lab section and initiates scoring (in the background), then moves                                          |
|-------------|----------------------------------------------------------------------------------------------------|
|             | you to the next question or section of the exam                                                                          |
| Help button | Opens a Help window for the type of question you are currently viewing. (This                                            |
|             | button is present only when an exhibit is available.)                                                                    |
| Exhibit     | Opens an exhibit for the question you are currently viewing. (This button is present only when an exhibit is available.) |
| Lab Keys    | Opens a pop-up window with specific keys or keyboard combinations directed at                                            |
|             | the virtual machine                                                                                                    |

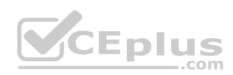

# Keyboard Shortcuts Available

Exam features may be accessed using keyboard shortcuts. The following table describes the keyboard shortcuts that are available during this exam.

Some keyboard shortcuts require that you press two or more keys at the same time. These keys are separated by a plus sign (+) in the table below.

| For this         | Press   |
|------------------|---------|
| Calculator       | Alt + O |
| Comment          | Alt + C |
| End Review (X)   | Alt + X |
| Exhi <u>b</u> it | Alt + B |
| Exit             | Alt + X |
| <u>H</u> elp     | Alt + H |
| Reset            | Alt + T |
| Review           | Alt + R |
| Start Comment    | Alt + S |

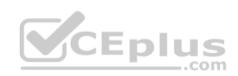

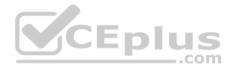

# Home > App Services > functionapplod7509087fa

functionapplod7409087fa Function Apps

| <sup>P</sup> "functionapplod7509087fa" <sup>×</sup> | + New Function     |
|-----------------------------------------------------|--------------------|
| Microsoft AZ-101 3                                  | f Functions        |
| E Function Apps                                     | ∽ Search functions |
| <ul> <li>functionapplod7509087…</li> </ul>          | Name               |
| ♥                                                   | No results         |
| ► III Proxies                                       | CEplus             |
| ✓ IE Slots (preview)                                | COLPIUS            |

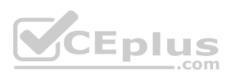

# Home > Monitor - Autoscale > Autoscale setting

# Autoscale setting

homepage (App Service plan)

| Save X D                     | liscard 🛇 Disable a                                                                                                    | utoscale 🖸 Refresh                                                                          |                                          |                              |              |
|------------------------------|----------------------------------------------------------------------------------------------------|---------------------------------------------------------------------------------------------|------------------------------------------|------------------------------|--------------|
| figure Run                   | history JSON N                                                                                                    | latify                                                                                      |                                          |                              |              |
| Autoscale setti              |                                                                                                    |                                                                                             |                                          |                              |              |
| Resource group               | Homepa                                                                                                    | gelod7509087                                                                                |                                          |                              | ~            |
| Default Auto                 | o created scale co                                                                                                    | ndition 1 ,                                                                                 |                                          |                              | 6            |
|                              |                                                                                                    |                                                                                             |                                          | scale to turn off action ale |              |
| Delete warring<br>Scale mode |                                                                                                    | r default recurrence rule cannot be d                                                       |                                          | .com                         | _            |
| Scale mode                   | Scale based on a scale out and sc                                                                                                    | metric O Scale to a specific insta                                                          | ince count<br>sed on metric. For example | .com                         | ses instance |
| Scale mode                   | Scale based on a<br>Scale out and so<br>count by 1 when                                                                                            | metric O Scale to a specific insta<br>cale in your instances bas                            | e 70%                                    | .com                         | ses instance |
| Scale mode                   | Scale based on a<br>Scale out and so<br>count by 1 when                                                                                            | metric O Scale to a specific insta<br>cale in your instances bas<br>CPU percentage is above | e 70%                                    | .com                         | ses instance |
| Scale mode                   | <ul> <li>Scale based on a r</li> <li>Scale out and so count by 1 when</li> <li>It is recommend</li> <li>+ Add a rule</li> <li>Minimum 9</li> </ul> | metric O Scale to a specific insta<br>cale in your instances bas<br>CPU percentage is above | e 70%                                    | .com                         | ses instance |

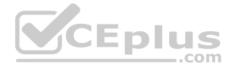

You plan to deploy a site-to-site VPN connection from your on-premises network to your Azure environment. The VPN connection will be established to the virtual network.

You need to create the required resources in Azure for the planned site-to-site VPN. The solution must minimize costs.

What should you do from the Azure portal?

Note: This task may take a very long time to complete. You do NOT need to wait for the deployment to complete this task successfully.

Correct Answer: See explanation below. Section: [none] Explanation

Explanation/Reference:

Explanation: We create a VPN gateway.

Step 1:

On the left side of the portal page, click + and type 'Virtual Network Gateway' in search. In Results, locate and click Virtual network gateway.

Step 2:

At the bottom of the 'Virtual network gateway' page, click Create. This opens the Create virtual network gateway page.

Step 3:

On the Create virtual network gateway page, specify the values for your virtual network gateway. Gateway type: Select VPN. VPN gateways use the virtual network gateway type VPN. Virtual network: Choose the existing virtual network VNET01-USEA2 Gateway subnet address range: You will only see this setting if you did not previously create a gateway subnet for your virtual network.

Step 4:

Select the default values for the other setting, and click create.

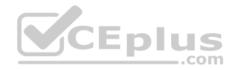

| * Name                       |      |
|------------------------------|------|
| VNet1GW                      | ~    |
| Sateway type 0               |      |
| VPN O ExpressRoute           |      |
| VPN type 🔁                   |      |
| Route-based OPolicy-based    |      |
| SKU 🛛                        |      |
| VpnGw1                       | ~    |
| Enable active-active mode () |      |
|                              |      |
| Virtual network 🚯            | CEPI |
| Choose a virtual network     | 1    |

The settings are validated and you'll see the "Deploying Virtual network gateway" tile on the dashboard. Creating a gateway can take up to 45 minutes.

Note: This task may take a very long time to complete. You do NOT need to wait for the deployment to complete this task successfully.

References: <u>https://docs.microsoft.com/en-us/azure/vpn-gateway/vpn-gateway-howto-site-to-site-resource-manager-portal</u>

# **QUESTION 2**

Note: This question is part of a series of questions that present the same scenario. Each question in the series contains a unique solution that might meet the stated goals. Some question sets might have more than one correct solution, while others might not have a correct solution.

After you answer a question in this section, you will NOT be able to return to it. As a result, these questions will not appear in the review screen.

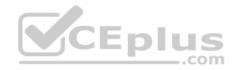

You manage a virtual network named VNet1 that is hosted in the West US Azure region.

VNet1 hosts two virtual machines named VM1 and VM2 that run Windows Server.

You need to inspect all the network traffic from VM1 to VM2 for a period of three hours.

Solution: From Performance Monitor, you create a Data Collector Set (DCS).

Does this meet the goal?

A. Yes B. No

Correct Answer: B Section: [none] Explanation

# **Explanation/Reference:**

Explanation: You should use Azure Network Watcher.

CEplus References: https://docs.microsoft.com/en-us/azure/network-watcher/network-watcher-monitoringoverview

# **QUESTION 3**

You have an Azure subscription that contains a virtual network named VNet1. VNet 1 has two subnets named Subnet1 and Subnet2. VNet1 is in the West Europe Azure region.

The subscription contains the virtual machines in the following table.

| Name | Connected to |
|------|--------------|
| VM1  | Subnet1      |
| VM2  | Subnet1      |
| VM3  | Subnet2      |

You need to deploy an application gateway named AppGW1 to VNet1.

What should you do first?

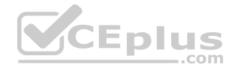

- A. Add a service endpoint.
- B. Add a virtual network.
- C. Move VM3 to Subnet1.
- D. Stop VM1 and VM2.

Correct Answer: D Section: [none] Explanation

#### **Explanation/Reference:**

Explanation:

If you have an existing virtual network, either select an existing empty subnet or create a new subnet in your existing virtual network solely for use by the application gateway.

Verify that you have a working virtual network with a valid subnet. Make sure that no virtual machines or cloud deployments are using the subnet. The application gateway must be by itself in a virtual network subnet.

#### References:

https://social.msdn.microsoft.com/Forums/azure/en-US/b09367f9-5d01-4cda-9127-b7a506a0a151/cant-create-application-gateway? forum=WAVirtualMachinesVirtualNetwork https://docs.microsoft.com/en-us/azure/applicationgateway/application-gateway-create-gateway

#### **QUESTION 4**

HOTSPOT

You have an on-premises data center and an Azure subscription. The data center contains two VPN devices. The subscription contains an Azure virtual network named VNet1. VNet1 contains a gateway subnet.

.com

You need to create a site-to-site VPN. The solution must ensure that is a single instance of an Azure VPN gateway fails, or a single on-premises VPN device fails, the failure will not cause an interruption that is longer than two minutes.

What is the minimum number of public IP addresses, virtual network gateways, and local network gateways required in Azure? To answer, select the appropriate options in the answer area.

**NOTE:** Each correct selection is worth one point.

Hot Area:

**Correct Answer:** 

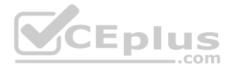

Section: [none] Explanation Explanation/Reference: Explanation:

Box 1: 4

Two public IP addresses in the on-premises data center, and two public IP addresses in the VNET. The most reliable option is to combine the active-active gateways on both your network and Azure, as shown in the diagram below.

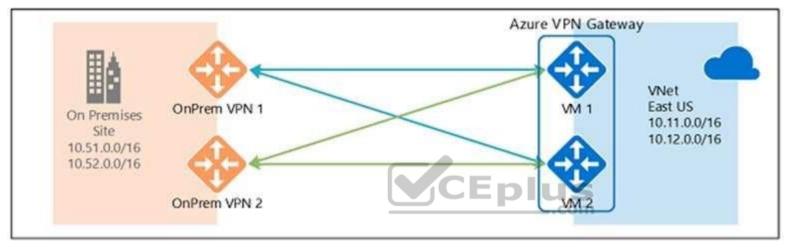

# Box 2: 2

Every Azure VPN gateway consists of two instances in an active-standby configuration. For any planned maintenance or unplanned disruption that happens to the active instance, the standby instance would take over (failover) automatically, and resume the S2S VPN or VNet-to-VNet connections.

# Box 3: 2

Dual-redundancy: active-active VPN gateways for both Azure and on-premises networks

References: <u>https://docs.microsoft.com/en-us/azure/vpn-gateway/vpn-gateway-highlyavailable</u>

# **QUESTION 5**

You have an Azure virtual network named VNet1 that contains a subnet named Subnet1. Subnet1 contains three Azure virtual machines. Each virtual machine has a public IP address.

The virtual machines host several applications that are accessible over port 443 to user on the Internet.

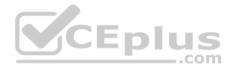

Your on-premises network has a site-to-site VPN connection to VNet1.

You discover that the virtual machines can be accessed by using the Remote Desktop Protocol (RDP) from the Internet and from the on-premises network.

You need to prevent RDP access to the virtual machines from the Internet, unless the RDP connection is established from the on-premises network. The solution must ensure that all the applications can still be accessed by the Internet users.

What should you do?

- A. Modify the address space of the local network gateway.
- B. Remove the public IP addresses from the virtual machines.
- C. Modify the address space of Subnet1.
- D. Create a deny rule in a network security group (NSG) that is linked to Subnet1.

Correct Answer: D Section: [none] Explanation

#### **Explanation/Reference:**

Explanation:

You can filter network traffic to and from Azure resources in an Azure virtual network with a network security group. A network security group contains security rules that allow or deny inbound network traffic to, or outbound network traffic from, several types of Azure resources.

References: <u>https://docs.microsoft.com/en-us/azure/virtual-network/security-overview</u>

#### **QUESTION 6**

You have a public load balancer that balances ports 80 and 443 across three virtual machines.

You need to direct all the Remote Desktop Protocol (RDP) connections to VM3 only.

What should you configure?

- A. an inbound NAT rule
- B. a load balancing rule
- C. a new public load balancer for VM3
- D. a frontend IP configuration

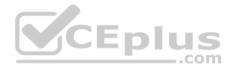

Correct Answer: A Section: [none] Explanation

#### **Explanation/Reference:**

Explanation:

To port forward traffic to a specific port on specific VMs use an inbound network address translation (NAT) rule.

Incorrect Answers: B: Load-balancing rule to distribute traffic that arrives at frontend to backend pool instances.

References: <u>https://docs.microsoft.com/en-us/azure/load-balancer/load-balancer-overview</u>

# **QUESTION 7**

You have an Azure subscription that contains a virtual network named VNet1. VNet1 contains four subnets named Gateway, Perimeter, NVA, and Production.

The NVA subnet contains two network virtual appliances (NVAs) that will perform network traffic inspection between the Perimeter subnet and the Production subnet.

\_.com

You need to implement an Azure load balancer for the NVAs. The solution must meet the following requirements:

- The NVAs must run in an active-active configuration that uses automatic failover.
- The NVA must load balance traffic to two services on the Production subnet. The services have different IP addresses

Which three actions should you perform? Each correct answer presents part of the solution.

**NOTE:** Each correct selection is worth one point.

- A. Add two load balancing rules that have HA Ports enabled and Floating IP disabled.
- B. Deploy a standard load balancer.
- C. Add a frontend IP configuration, two backend pools, and a health probe.
- D. Add a frontend IP configuration, a backend pool, and a health probe.
- E. Add two load balancing rules that have HA Ports and floating IP enabled.
- F. Deploy a basic load balancer.

Correct Answer: BCE Section: [none] Explanation

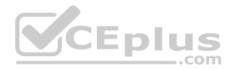

## **Explanation/Reference:**

Explanation:

A standard load balancer is required for the HA ports. Two backend pools are needed as there are two services with different IP addresses. Floating IP rule is used where backend ports are reused.

Incorrect Answers: F: HA Ports are not available for the basic load balancer.

References: <u>https://docs.microsoft.com/en-us/azure/load-balancer/load-balancer-standard-overview</u> https://docs.microsoft.com/en-us/azure/load-balancer/load-balancer-multivip-overview

# **QUESTION 8**

You have five Azure virtual machines that run Windows Server 2016. The virtual machines are configured as web servers.

You have an Azure load balancer named LB1 that provides load balancing services for the virtual machines.

You need to ensure that visitors are serviced by the same web server for each request.

What should you configure?

A. Floating IP (direct server return) to **Disabled** 

B. Session persistence to Client IP

- C. a health probe
- D. Session persistence to None

Correct Answer: B Section: [none] Explanation

# **Explanation/Reference:**

Explanation: You can set the sticky session in load balancer rules with setting the session persistence as the client IP.

References: <u>https://cloudopszone.com/configure-azure-load-balancer-for-sticky-sessions/</u>

# **QUESTION 9**

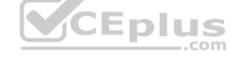

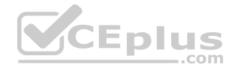

You have an Azure subscription that contains a policy-based virtual network gateway named GW1 and a virtual network named VNet1.

You need to ensure that you can configure a point-to-site connection from VNet1 to an on-premises computer.

Which two actions should you perform? Each correct answer presents part of the solution.

NOTE: Each correct selection is worth one point.

- A. Reset GW1.
- B. Add a service endpoint to VNet1.
- C. Add a connection to GW1.
- D. Add a public IP address space to VNet1.
- E. Delete GW1.
- F. Create a route-based virtual network gateway.

Correct Answer: EF Section: [none] Explanation

#### **Explanation/Reference:**

Explanation:

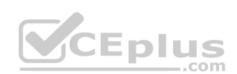

E: Policy-based VPN devices use the combinations of prefixes from both networks to define how traffic is encrypted/decrypted through IPsec tunnels. It is typically built on firewall devices that perform packet filtering. IPsec tunnel encryption and decryption are added to the packet filtering and processing engine. F: A VPN gateway is used when creating a VPN connection to your on-premises network.

Route-based VPN devices use any-to-any (wildcard) traffic selectors, and let routing/forwarding tables direct traffic to different IPsec tunnels. It is typically built on router platforms where each IPsec tunnel is modeled as a network interface or VTI (virtual tunnel interface).

Incorrect Answers: D: Point-to-Site connections do not require a VPN device or a public-facing IP address.

References: <u>https://docs.microsoft.com/en-us/azure/vpn-gateway/create-routebased-vpn-gateway-portal https://docs.microsoft.com/en-us/azure/vpn-gateway/vpn-gateway-connect-multiple-policybased-rm-ps</u>

# **QUESTION 10**

Note: This question is part of a series of questions that present the same scenario. Each question in the series contains a unique solution that might meet the stated goals. Some question sets might have more than one correct solution, while others might not have a correct solution.

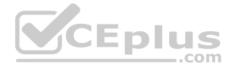

### After you answer a question in this section, you will NOT be able to return to it. As a result, these questions will not appear in the review screen.

You manage a virtual network named VNet1 that is hosted in the West US Azure region.

VNet1 hosts two virtual machines named VM1 and VM2 that run Windows Server.

You need to inspect all the network traffic from VM1 to VM2 for a period of three hours.

Solution: From Azure Network Watcher, you create a packet capture.

Does this meet the goal?

A. Yes

B. No

| Correct Answer: A |
|-------------------|
| Section: [none]   |
| Explanation       |

#### Explanation/Reference:

Explanation:

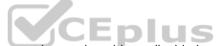

Azure Network Watcher provides tools to monitor, diagnose, view metrics, and enable or disable logs for resources in an Azure virtual network.

Capture packets to and from a VM

Advanced filtering options and fine-tuned controls, such as the ability to set time and size limitations, provide versatility. The capture can be stored in Azure Storage, on the VM's disk, or both. You can then analyze the capture file using several standard network capture analysis tools.

Network Watcher variable packet capture allows you to create packet capture sessions to track traffic to and from a virtual machine. Packet capture helps to diagnose network anomalies both reactively and proactivity.

References: <u>https://docs.microsoft.com/en-us/azure/network-watcher/network-watcher-monitoring-overview</u>

#### **QUESTION 11**

Note: This question is part of a series of questions that present the same scenario. Each question in the series contains a unique solution that might meet the stated goals. Some question sets might have more than one correct solution, while others might not have a correct solution.

After you answer a question in this section, you will NOT be able to return to it. As a result, these questions will not appear in the review screen.

You manage a virtual network named VNet1 that is hosted in the West US Azure region.

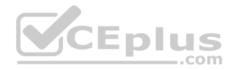

VNet1 hosts two virtual machines named VM1 and VM2 that run Windows Server. You need to inspect all the network traffic from VM1 to VM2 for a period of three hours. Solution: From Azure Monitor, you create a metric on Network In and Network Out. Does this meet the goal?

A. Yes

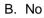

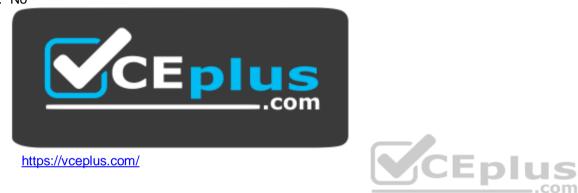

Correct Answer: B Section: [none] Explanation

Explanation/Reference: Explanation: You should use Azure Network Watcher.

References: <u>https://docs.microsoft.com/en-us/azure/network-watcher/network-watcher-monitoring-overview</u>

# **QUESTION 12**

Note: This question is part of a series of questions that present the same scenario. Each question in the series contains a unique solution that might meet the stated goals. Some question sets might have more than one correct solution, while others might not have a correct solution.

After you answer a question in this section, you will NOT be able to return to it. As a result, these questions will not appear in the review screen.

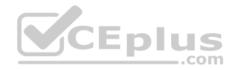

You manage a virtual network named VNet1 that is hosted in the West US Azure region.

VNet1 hosts two virtual machines named VM1 and VM2 that run Windows Server.

You need to inspect all the network traffic from VM1 to VM2 for a period of three hours.

Solution: From Azure Network Watcher, you create a connection monitor.

Does this meet the goal?

A. Yes

B. No

Correct Answer: A Section: [none] Explanation

#### Explanation/Reference:

Explanation:

Azure Network Watcher provides tools to monitor, diagnose, view metrics, and enable or disable logs for resources in an Azure virtual network. The connection monitor capability monitors communication at a regular interval and informs you of reachability, latency, and network topology changes between the VM and the endpoint.

References: <u>https://docs.microsoft.com/en-us/azure/network-watcher/network-watcher-monitoring-overview</u>

# **QUESTION 13**

You have an Azure subscription.

Users access the resources in the subscription from either home or from customer sites. From home, users must establish a point-to-site VPN to access the Azure resources. The users on the customer sites access the Azure resources by using site-to-site VPNs.

You have a line-of-business app named App1 that runs on several Azure virtual machine. The virtual machines run Windows Server 2016.

You need to ensure that the connections to App1 are spread across all the virtual machines.

What are two possible Azure services that you can use? Each correct answer presents a complete solution.

NOTE: Each correct selection is worth one point.

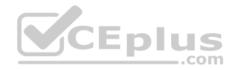

- A. a public load balancer
- B. Traffic Manager
- C. an Azure Content Delivery Network (CDN)
- D. an internal load balancer
- E. an Azure Application Gateway

Correct Answer: DF Section: [none] Explanation **Explanation/Reference:** 

# **QUESTION 14**

You have an Azure subscription named Subscription1 that contains two Azure virtual networks named VNet1 and VNet2. VNet1 contains a VPN gateway named VPNGW1 that uses static routing. There is a site-to-site VPN connection between your on-premises network and VNet1.

On a computer named Client1 that runs Windows10, you configure a point-to-site VPN connection to VNet1.

You configure virtual network peering between VNet1 and VNet2. You verify that you can connect to VNet2 from the on-premises network. Client1 is unable to connect to VNet2.

You need to ensure that you can connect Client1 to VNet2.

What should you do?

- A. Select Allow gateway transit on VNet2.
- B. Enable BGP on VPNGW1.
- C. Select Allow gateway transit on VNet1.
- D. Download and re-install the VPN client configuration package on Client1.

Correct Answer: D Section: [none] Explanation

**Explanation/Reference:** References: https://docs.microsoft.com/en-us/azure/vpn-gateway/vpn-gateway-about-point-to-site-routing

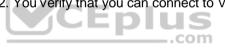

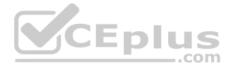

# Testlet 2

This is a case study. Case studies are not timed separately. You can use as much exam time as you would like to complete each case. However, there may be additional case studies and sections on this exam. You must manage your time to ensure that you are able to complete all guestions included on this exam in the time provided.

To answer the questions included in a case study, you will need to reference information that is provided in the case study. Case studied might contain exhibits and other resources that provide more information about the scenario that is described in the case study. Each question is independent of the other questions in this case study.

At the end of this case study, a review screen will appear. This screen allows you to review your answers and to make changed before you move to the next section of the exam. After you begin a new section, you cannot return to this section.

#### To start the case study

To display the first question in this case study, click the Next button. Use the buttons in the left pane to explore the content of the case study before you answer the guestions. Clicking these buttons displays information such as business requirements, existing environment, and problem statements. Note that the information displayed on the All information tab is identical to the information displayed on the subsequent tabs. When you are ready to answer a question, click the Question button to return to the question.

#### **Overview**

ADatum Corporation is a financial company that has two main offices in New York and Los Angeles. ADatum has a subsidiary named Fabrikam, Inc. that shares the Los Angeles office.

ADatum is conducting an initial deployment of Azure services to host new line-of-business applications and is preparing to migrate its existing on-premises workloads to Azure.

ADatum uses Microsoft Exchange Online for email.

#### **Existing Environment**

#### **On-Premises Environment**

The on-premises workloads run on virtual machines hosted in a VMware vSphere 6 infrastructure. All the virtual machines are members of an Active Directory forest named adatum.com and run Windows Server 2016.

The New York office uses an IP address space of 10.0.0.0/16. The Los Angeles office uses an IP address space of 10.10.0.0/16.

The offices connect by using a VPN provided by an ISP. Each office has one Azure ExpressRoute circuit that provides access to Azure services and Microsoft Online Services. Routing is implemented by using Microsoft peering.

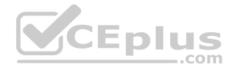

The New York office has a virtual machine named VM1 that has the vSphere console installed.

#### **Azure Environment**

You provision the Azure infrastructure by using the Azure portal. The infrastructure contains the resources shown in the following table.

| Name  | Туре                                                    | Azure region |
|-------|---------------------------------------------------------|--------------|
| ASRV1 | Azure Site Recovery vault                               | East US      |
| ASRV2 | Azure Site Recovery vault                               | West US      |
| ASE1  | Azure App Service Environment                           | East US      |
| AG1   | Azure Application Gateway (internal)                    | East US      |
| AG2   | Azure Application Gateway (Internet-<br>facing) West US |              |
| ER1   | ExpressRoute circuit                                    | East US      |
| ER2   | ExpressRoute circuit                                    | West US      |

AG1 has two backend pools named Pool11 and Pool12. AG2 has two backend pools named Pool21 and Pool22.

#### Requirements

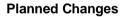

ADatum plans to migrate the virtual machines from the New York office to the East US Azure region by using Azure Site Recovery.

#### **Infrastructure Requirements**

ADatum identifies the following infrastructure requirements:

- A new web app named App1 that will access third-parties for credit card processing must be deployed.
- A newly developed API must be implemented as an Azure function named App2. App2 will use a blob storage trigger. App2 must process new blobs immediately.
- The Azure infrastructure and the on-premises infrastructure must be prepared for the migration of the VMware virtual machines to Azure.
- The sizes of the Azure virtual machines that will be used to migrate the on-premises workloads must be identified.
- All migrated and newly deployed Azure virtual machines must be joined to the adatum.com domain.
- AG1 must load balance incoming traffic in the following manner:
  - http://corporate.adatum.com/video/\* will be load balanced across Pool11.
  - http://corporate.adatum.com/images/\* will be load balanced across Pool12.
- AG2 must load balance incoming traffic in the following manner:
  - http://www.adatum.com will be load balanced across Pool21. http://fabrikam.com will be load balanced across Pool22.

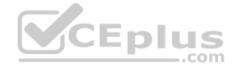

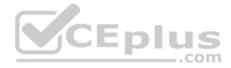

- ER1 must route traffic between the New York office and platform as a service (PaaS) services in the East US Azure region, as long as ER1 is available.
- ER1 must route traffic between the Los Angeles office and the PaaS services in the West US region, as long as ER2 is available.
- ER1 and ER2 must be configured to fail over automatically. Application Requirements

App2 must be available to connect directly to the private IP addresses of the Azure virtual machines. App2 will be deployed directly to an Azure virtual network.

Inbound and outbound communications to App1 must be controlled by using NSGs.

# **Pricing Requirements**

ADatum identifies the following pricing requirements:

- The cost of App1 and App2 must be minimized
- The transactional charges of Azure Storage accounts must be minimized

# **QUESTION 1**

You need to configure AG1.

What should you create?

- A. a multi-site listener
- B. a URL path-based routing rule
- C. a basic listener
- D. a basic routing rule

Correct Answer: B Section: [none] Explanation

#### **Explanation/Reference:**

References: <u>https://docs.microsoft.com/en-us/azure/application-gateway/application-gateway-create-url-route-portal</u>

**QUESTION 2** What should you create to configure AG2?

- A. multi-site listeners
- B. basic listeners

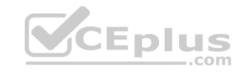

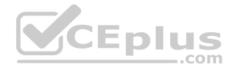

- C. URL path-based routing rules
- D. basic routing rules
- E. an additional public IP address

Correct Answer: A Section: [none] Explanation

#### Explanation/Reference:

Explanation:

- AG2 must load balance incoming traffic in the following manner:
  - http://www.adatum.com will be load balanced across Pool21.
  - http://fabrikam.com will be load balanced across Pool22.

You need to configure an Azure Application Gateway with multi-site listeners to direct different URLs to different pools.

References:

https://docs.microsoft.com/en-us/azure/application-gateway/multiple-site-overview

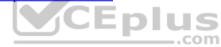

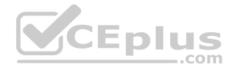

## **Question Set 1**

# **QUESTION 1**

From the MFA Server blade, you open the Block/unblock users blade as shown in the exhibit.

# Block/unblock users

A blocked user will not receive Multi-Factor Authentication requests. Authentication attempts for that user will be automatically denied. A user will remain blocked for 90 days from the time they are blocked. To manually unblock a user, click the "Unblock" action.

# Blocked users

| USER                             | REASON     | DATE                   | ACTION  |  |
|----------------------------------|------------|------------------------|---------|--|
| AlexW@M365x832514OnMicrosoft.com | Lost phone | 06/14/2018, 8:26:38 PM | Unblock |  |

What caused AlexW to be blocked?

A. An administrator manually blocked the user.

B. The user reported a fraud alert when prompted for additional authentication.

C. The user account password expired.

D. The user entered an incorrect PIN four times within 10 minutes.

Correct Answer: B Section: [none]

Explanation

**Explanation/Reference:** 

# **QUESTION 2**

You are the global administrator for an Azure Directory (Azure AD) tenant named adatum.com.

You need to enable two-step verification for Azure users.

What should you do?

- A. Create a single sign-in risk policy in Azure AD Identity Protection.
- B. Enable Azure AD Privileged Identity Management.

com

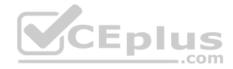

C. Create and configure the Identity Hub.

D. Configure a security policy in Azure Security Center.

Correct Answer: A Section: [none] Explanation

# Explanation/Reference:

Explanation: With Azure Active Directory Identity Protection, you can: • require users to register for multi-factor authentication • handle risky sign-ins and compromised users

References:

https://docs.microsoft.com/en-us/azure/active-directory/identity-protection/flows

#### QUESTION 3 HOTSPOT

You have an Azure subscription named Subscription1 that contains a virtual network named VNet1.

You add the users in the following table.

| User  | Role                |
|-------|---------------------|
| User1 | Owner               |
| User2 | Security Admin      |
| User3 | Network Contributor |

Which user can perform each configuration? To answer, select the appropriate options in the answer area.

**NOTE:** Each correct selection is worth one point.

Hot Area:

/ I L

\_.com

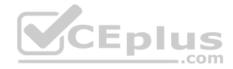

# **Answer Area**

| Add a subnet to VNet1:                  |                          | ▼ |
|-----------------------------------------|--------------------------|---|
|                                         | User1 only               |   |
|                                         | User3 only               |   |
|                                         | User1 and User3 only     |   |
|                                         | User2 and User3 only     |   |
|                                         | User1, User2, and        |   |
|                                         | User3                    |   |
| Assign a user the Reader role to VNet1: |                          | ▼ |
|                                         | User1 only               |   |
|                                         | Court official           |   |
| VICED                                   | User2 only               |   |
| CEp                                     |                          |   |
| CEp                                     | User2 only               |   |
| CEp                                     | User2 only<br>User3 only |   |

**Correct Answer:** 

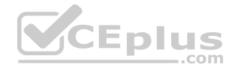

# **Answer Area**

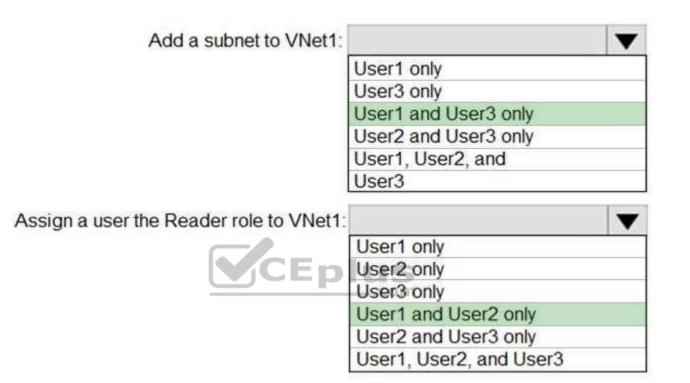

# Section: [none] Explanation

**Explanation/Reference:** Explanation:

Box 1: User1 and User3 only. The Owner Role lets you manage everything, including access to resources. The Network Contributor role lets you manage networks, but not access to them.

Box 2: User1 and User2 only

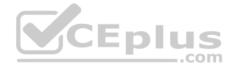

The Security Admin role: In Security Center only: Can view security policies, view security states, edit security policies, view alerts and recommendations, dismiss alerts and recommendations.

References: <u>https://docs.microsoft.com/en-us/azure/role-based-access-control/built-in-roles</u>

# **QUESTION 4**

You have an Azure subscription named Subscription1 that contains an Azure virtual machine named VM1. VM1 is in a resource group named RG1.

VM1 runs services that will be used to deploy resources to RG1.

You need to ensure that a service running on VM1 can manage the resources in RG1 by using the identity of VM1.

What should you do first?

- A. From the Azure portal, modify the Access control (IAM) settings of VM1.
- B. From the Azure portal, modify the Policies settings of RG1.
- C. From the Azure portal, modify the value of the Managed Service Identity option for VM1.
- D. From the Azure portal, modify the Access control (IAM) settings of RG1.

Correct Answer: C Section: [none] Explanation

# Explanation/Reference:

Explanation:

A managed identity from Azure Active Directory allows your app to easily access other AAD-protected resources such as Azure Key Vault. The identity is managed by the Azure platform and does not require you to provision or rotate any secrets.

User assigned managed identities can be used on Virtual Machines and Virtual Machine Scale Sets.

References: https://docs.microsoft.com/en-us/azure/app-service/app-service-managed-service-identity

# **QUESTION 5**

You are configuring Azure Active Directory (AD) Privileged Identity Management.

You need to provide a user named Admin1 with read access to a resource group named RG1 for only one month. The user role must be assigned immediately.

What should you do?

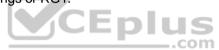

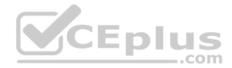

- A. Assign an active role.
- B. Assign an eligible role.
- C. Assign a permanently active role.
- D. Create a custom role and a conditional access policy.

Correct Answer: B Section: [none] Explanation

# **Explanation/Reference:**

Explanation:

Azure AD Privileged Identity Management introduces the concept of an eligible admin. Eligible admins should be users that need privileged access now and then, but not all-day, every day. The role is inactive until the user needs access, then they complete an activation process and become an active admin for a predetermined amount of time.

References: https://docs.microsoft.com/en-us/azure/active-directory/privileged-identitymanagement/pim-configure

QUESTION 6 You have an Azure Active Directory (Azure AD) tenant named Tenant1 and an Azure subscription named Subscription1.

You enable Azure AD Privileged Identity Management.

You need to secure the members of the Lab Creator role. The solution must ensure that the lab creators request access when they create labs.

What should you do first?

- A. From Azure AD Privileged Identity Management, edit the role settings for Lab Creator.
- B. From Subscription1, edit the members of the Lab Creator role.
- C. From Azure AD Identity Protection, create a user risk policy.
- D. From Azure AD Privileged Identity Management, discover the Azure resources of Subscription1.

Correct Answer: A Section: [none] Explanation

**Explanation/Reference:** Explanation:

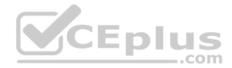

As a Privileged Role Administrator you can:

- Enable approval for specific roles
- Specify approver users and/or groups to approve requests
- · View request and approval history for all privileged roles

References: <u>https://docs.microsoft.com/en-us/azure/active-directory/privileged-identity-management/pim-configure</u>

# **QUESTION 7**

You have an Azure Active Directory (Azure AD) tenant.

You have an existing Azure AD conditional access policy named Policy1. Policy1 enforces the use of Azure AD-joined devices when members of the Global Administrators group authenticate to Azure AD from untrusted locations.

You need to ensure that members of the Global Administrators group will also be forced to use multi-factor authentication when authenticating from untrusted locations.

What should you do?

- A. From the multi-factor authentication page, modify the service settings. CEDIUS
- B. From the multi-factor authentication page, modify the user settings.
- C. From the Azure portal, modify grant control of Policy1.
- D. From the Azure portal, modify session control of Policy1.

Correct Answer: C Section: [none] Explanation

#### **Explanation/Reference:**

Explanation: There are two types of controls: • Grant controls – To gate access • Session controls – To restrict access to a session

Grant controls oversee whether a user can complete authentication and reach the resource that they're attempting to sign-in to. If you have multiple controls selected, you can configure whether all of them are required when your policy is processed. The current implementation of Azure Active Directory enables you to set the following grant control requirements:

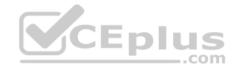

| Grant                                                                                       | □ ×               |
|---------------------------------------------------------------------------------------------|-------------------|
| Select the controls to be er                                                                | worced.           |
| Block access     Grant access                                                               |                   |
| Require multi-factor au                                                                     | thermication 0    |
| Require device to be m<br>compliant <b>O</b>                                                | arked as          |
| Fequite domain joined                                                                       | (Hybrid Azure AD) |
| Acquire approved client                                                                     | t app (previes)   |
| See list of approved clie                                                                   | ent apps          |
| Testing the new AAD Te<br>feature                                                           | erms of Use       |
| For multiple controls                                                                       |                   |
| <ul> <li>Bequire all the selected</li> <li>Require one of the selected (preview)</li> </ul> |                   |

References: <u>https://blog.lumen21.com/2017/12/15/conditional-access-in-azure-active-</u> <u>directory/</u>

#### **QUESTION 8** SIMULATION

SIMULATION

# This is a lab or performance-based testing (PBT) section.

The following section of the exam is a lab. In this section, you will perform a set of tasks in a live environment. While most functionality will be available to you as it would be in a live environment, some functionality (e.g., copy and paste, ability to navigate to external websites) will not be possible by design.

Scoring is based on the outcome of performing the tasks stated in the lab. In other words, it doesn't matter how you accomplish the task, if you successfully perform it, you will earn credit for that task.

Labs are not timed separately, and this exam may have more than one lab that you must complete. You can use as much time as you would like to complete each lab. But, you should manage your time appropriately to ensure that you are able to complete the lab(s) and all other sections of the exam in the time provided.

Please, note that once you submit your work by clicking the Next button within a lab, you will NOT be able to return to the lab.

#### To start the lab

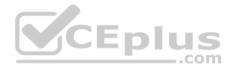

You may start lab by clicking the Next button

# Tasks

Click to expand each objective

To connect to the Azure portal, type https:/portal.azure.com in the browser address bar.

You plan to grant the members of a new Azure AD group named corp7509086 the rights to delegate administrative access to any resource in the resource group named corp7509086.

You need to create the Azure AD group, and then to assign the correct role to the group. The solution must use the principle of least privilege and minimize the number of role assignments.

What should you do from the Azure portal?

Correct Answer: See explanation below. Section: [none] Explanation

Explanation/Reference:

Explanation:

Step 1:

Click Resource groups from the menu of services to access the Resource Groups blade

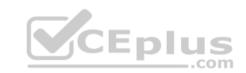

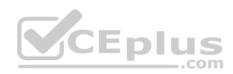

| Micro     | osoft Azure « 🖉 🔎                                      | ₽>_  | ŝ                     | $\odot$   | 0         | TACORSER | Dutlook (Defaul | . 0 |
|-----------|--------------------------------------------------------|------|-----------------------|-----------|-----------|----------|-----------------|-----|
| $\equiv$  | Resource groups<br>tacorseroutlook (Default Directory) |      |                       |           |           |          |                 | * × |
| +         | + Add III Columns 🖏 Refr                               | resh |                       |           |           |          |                 |     |
|           | Subscriptions: Pay-As-You-Go – Do                      | 1    | ription? S<br>cations | Switch di | irectorie | s<br>~   | No grouping     | *   |
| <b>**</b> | 1 items                                                |      | SUBS                  | CRIPTION  | I ~       | LOCATIO  | N V             |     |
| 8         | ( vSRX-Dev                                             |      | Pay-                  | As-You-(  | Go        | West US  | 3               | ••• |

Step 2:

Click Add (+) to create a new resource group. The Create Resource Group blade appears. Enter corp7509086 as the Resource group name, and click the Create button.

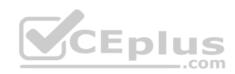

| Resource groups * X<br>tacorseroutlook (Default Directory) | Resource group            |
|------------------------------------------------------------|---------------------------|
| + Add ■■ Columns ひ Refresh                                 | * Resource group name     |
| Subscriptions: Pay-As-You-Go - Don't see a                 | Enter resource group name |
| subscription? Switch directories                           | * Subscription            |
| Filter by name                                             | Pay-As-You-Go             |
| 1 items                                                    | * Resource group location |
| NAME \vee                                                  | Central US 🗸              |
| 😭 vSRX-Dev 🚥                                               |                           |
| 2                                                          | Pin to dashboard          |

Step 3:

Select Create.

Your group is created and ready for you to add members. Now we need to assign a role to this resource group scope.

# Step 4:

Choose the newly created Resource group, and Access control (IAM) to see the current list of role assignments at the resource group scope. Click +Add to open the Add permissions pane.

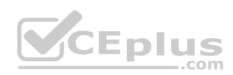

| 9 Search (Ctrl+/)    | * | 🕇 Add 🟛 Remo          | we 👗 Roles | U Refresh          |
|----------------------|---|-----------------------|------------|--------------------|
| (S) Overview         | ^ | Name <b>O</b>         | 1          | Туре 0             |
| -                    | _ | Search by name or e   | nail       | All                |
| Activity log         | _ | Scope O<br>All scopes | ~          | Group by C<br>Role |
| Access control (IAM) |   |                       |            | 100000000          |

# Step 5:

In the Role drop-down list, select a role Delegate administration, and select Assign access to: resource group corp7509086

| Add permissions                      | × .cor |
|--------------------------------------|--------|
| Role 0                               |        |
| Select a role                        | ~      |
| Assign access to <b>0</b>            |        |
| Azure AD user, group, or application | ~      |
| Select <b>0</b>                      | *      |
| Search by name or email address      |        |

# References:

https://docs.microsoft.com/en-us/azure/role-based-access-control/role-assignments-portal https://www.juniper.net/documentation/en\_US/vsrx/topics/task/multi-task/ security-vsrx-azure-marketplace-resource-group.html

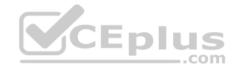

# **QUESTION 9**

You have an Azure Active Directory (Azure AD) tenant that has Azure AD Privileged Identity Management configured.

You have 10 users who are assigned the Security Administrator role for the tenant.

You need the users to verify whether they still require the Security Administrator role.

What should you do?

- A. From Azure AD Identity Protection, configure a user risk policy.
- B. From Azure AD Privileged Identity Management, create an access review.
- C. From Azure AD Identity Protection, configure the Weekly Digest.
- D. From Azure AD Privileged Identity Management, create a conditional access policy.

Correct Answer: B Section: [none] Explanation

#### Explanation/Reference:

References: https://docs.microsoft.com/en-us/azure/active-directory/privileged-identity-management/pim-how-to-start-security-review

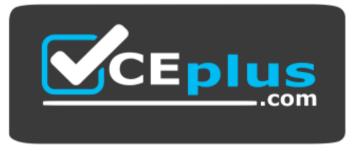

https://vceplus.com/